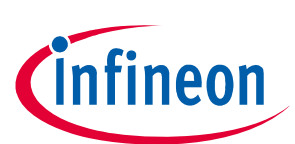

# **TLE9844-2QX Application Kit User's Manual**

**Product Family: TLE984xQX**

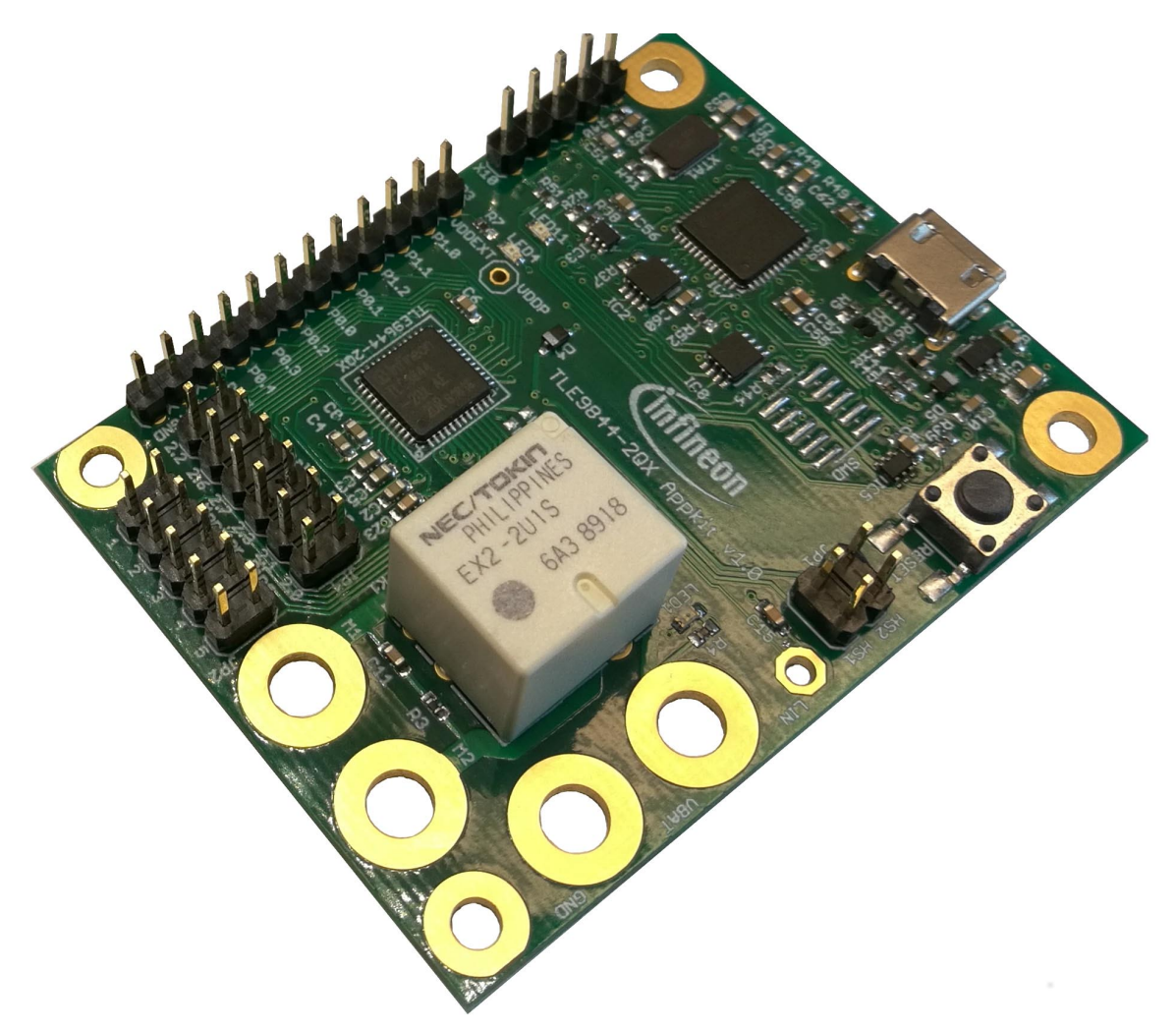

**Figure 1 TLE9844-2QX Application Kit 2-Channel Relay**

# <span id="page-0-0"></span>**About this document**

# **Scope and purpose**

The TLE9844-2QX Appkit is designed to evaluate hardware and software functionalities of the TLE9844-2QX in an application similar designed shape.

The 2-Channel Relay is connected to the integrated low side switches to drive DC motors bidirektionally. This documentation describes the basic use of the TLE9844-2QX Appkit.

*Note: This Evaluationboard is not optimized for EMC behavior.*

# **Intended audience**

This Document is for everyone who works with the TLE9844-2QX Appkit

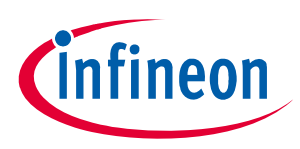

# <span id="page-1-0"></span>**Table of Contents**

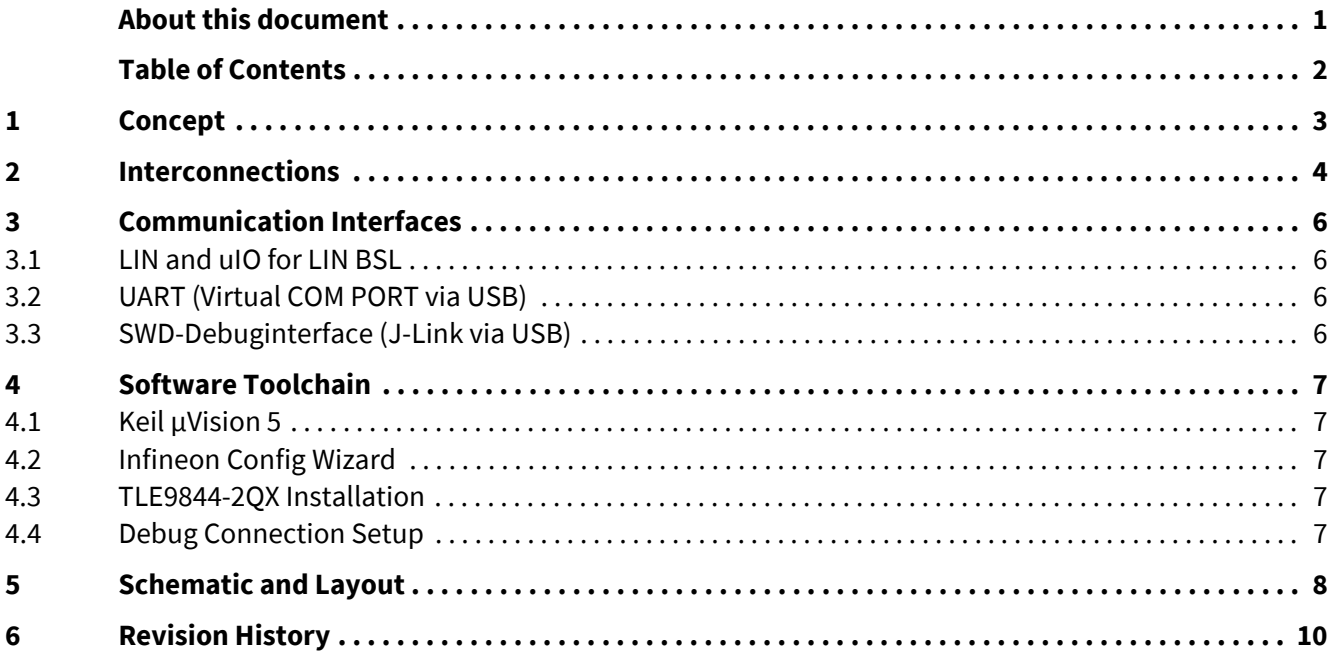

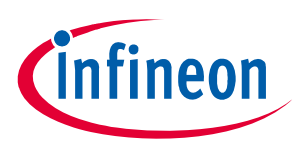

# **Concept**

# <span id="page-2-0"></span>**1 Concept**

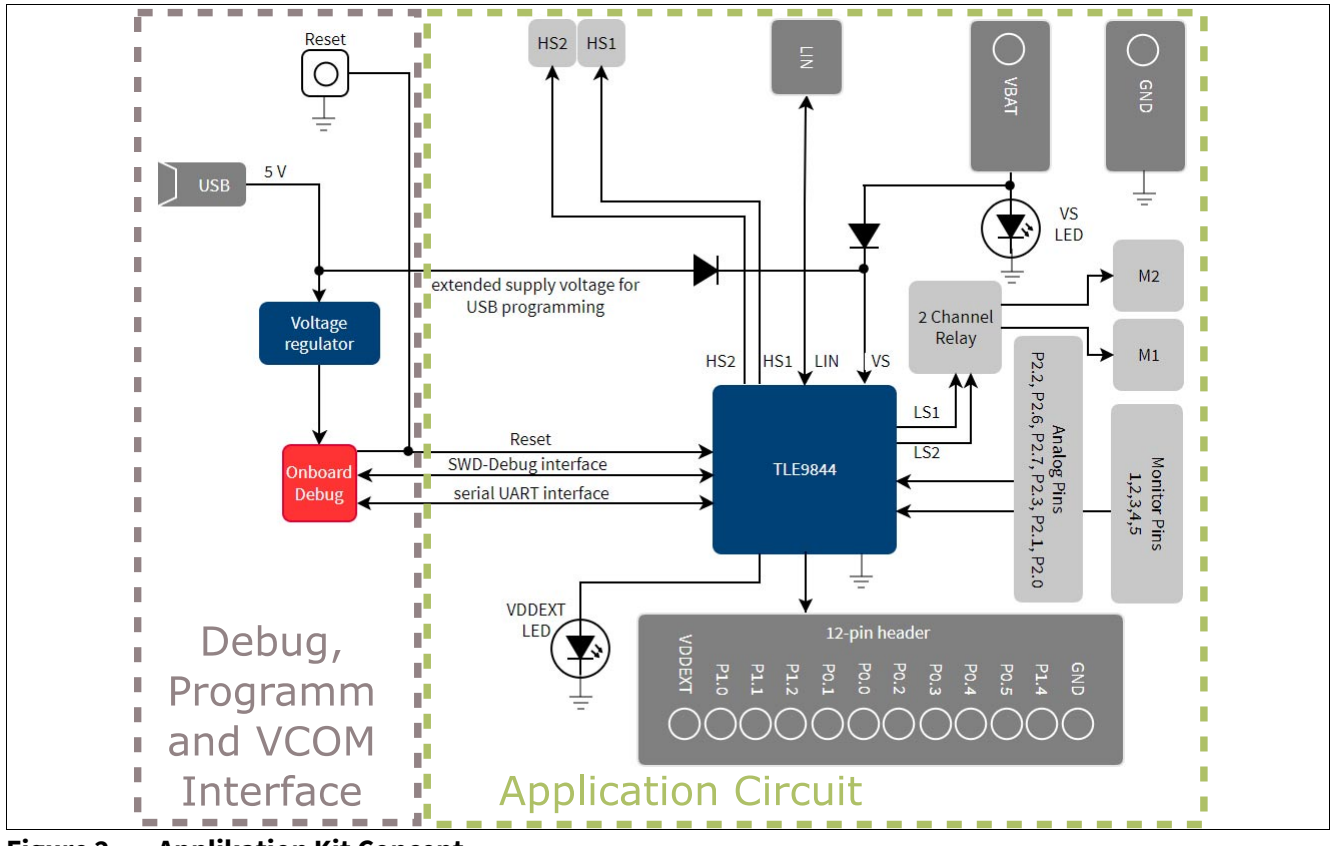

**Figure 2 Applikation Kit Concept**

The TLE9844-2QX Appkit provides an application near circuit to evaluate relay based bidirectional dc motor applications.

The TLE9844-2QX device is placed near a 2-Channel Relay. The board is protected against reverse polarity of input voltage supply. GPIOs, high voltage monitor PINs and high side switches are accessible via pin head connectors.

The Application Kit provides an On-Board debugger. It provides a SWD-Debug connection and a virtual COM port for serial UART communication.

Power supply and motor connectors are accessable via plated through hole contacts, which can be used to place M2.5 pressnuts (optionally).

Board features:

- Application near circuit (e.g. Window lift)
- LIN-PWM Interface
- 2-Channel Relay for bidirectional dc motor control
- Analog Pins with additional GND connector (double row pin header)
- GPIOs accessible (pin header)
- High side switches accessible (pin header)
- USB-Communication and Debug-Interface (USB-Connector)
- Example Code (Keil µVision 5)

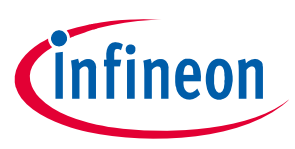

# **Interconnections**

# <span id="page-3-0"></span>**2 Interconnections**

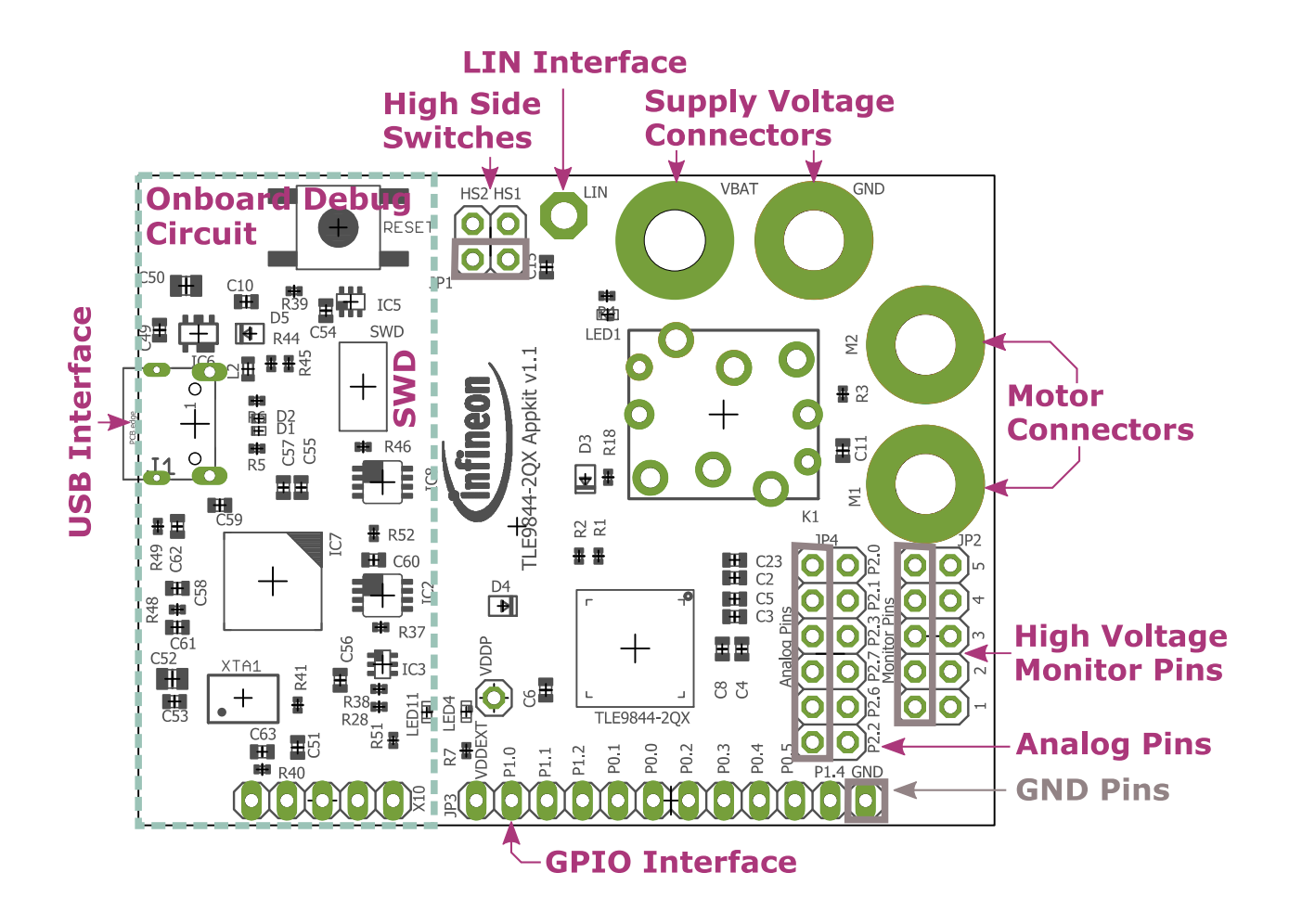

# <span id="page-3-1"></span>**Figure 3 Interconnections Overview**

# **Supply Voltage Connectors**

This is the main Appkit supply voltage connection. It is recommended to supply the board with typ. 12V. The operational voltage range of the TLE9844-2QX can be found in the Datasheet.

The two supply connectors fit for 2,5mm press nuts.

# **Motor Connectors**

The 2-channel relay is directly connected to this contacts. They are terminated to GND in relay 'off'-state. The raley is capable to carry up to 20A for short time periods. The power supply should be chosen accordingly.

# **High Voltage Monitor Pins**

These Pins are capable to measure voltages on battery voltage level, directly. The second Pin head row is connected to GND.

# **Analog Pins**

The 5V Analog Channels of the TLE9844-2QX can be accessed at this pin row. Their name suffix is P2.x.

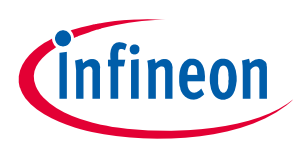

# **Interconnections**

# **GPIO Interface**

All Chip GPIO Pins are accessable with pin head rows. They can be used for many different interfaces (e.g. UART, SPI, HALL).

# **USB Interface**

An onboard-debug interface is implemented on the TLE9844-2QX Appkit. The USB-connection provides a debug- and serial-interface to the PC

A serial Diode supply the TLE9844-2QX in the extended operation voltage area. This enables the possibility to flash download code, by usb connection only. For operating the relay, a 12V supply is mandatory.

# **LIN Interface**

This connector is a direct access to the LIN Interface of the TLE9844-2QX. The LIN Interface can be used to establish halfduplex connections to other boards or modules for evaluation. The example code library provides example projects for LIN master and slave low level drivers.

#### **SWD Interface**

The SWD PIN-Header can be used optionally, instead of using the On-Board Debug Interface.

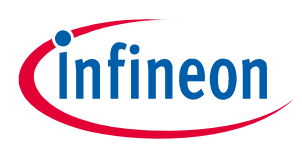

**Communication Interfaces**

# <span id="page-5-0"></span>**3 Communication Interfaces**

# <span id="page-5-1"></span>**3.1 LIN and uIO for LIN BSL**

The device integrated LIN transceiver is connected to a dedicated Connector (see **[Figure 3](#page-3-1)**). To integrate the device in a LIN network it is sufficient to use the single wire banana interface. The BSL interface is intended to program the device via LIN. For further information about the uIO interface see **www.hitex.com/uio**.

# <span id="page-5-2"></span>**3.2 UART (Virtual COM PORT via USB)**

A virtual COM port provided by Segger driver enables a PC – board – communication via UART. The UART2 module of TLE9844-2QX uses the pins P1.0 (transmit) and P1.1 (receive). Those are connected to the XMC4200, which emulates Rx and Tx on PC side with Segger firmware. Though they can be disconnected physically, bidirectional level shifters ensure that the XMC pins are hi-Z in case the virtual COM port is not used. By connecting the evaluation board to the PC a virtual COM port gets emulated by the Segger driver automatically. The virtual COM port will show up in the Microsoft<sup>®</sup> Windows<sup>®</sup> device manager.

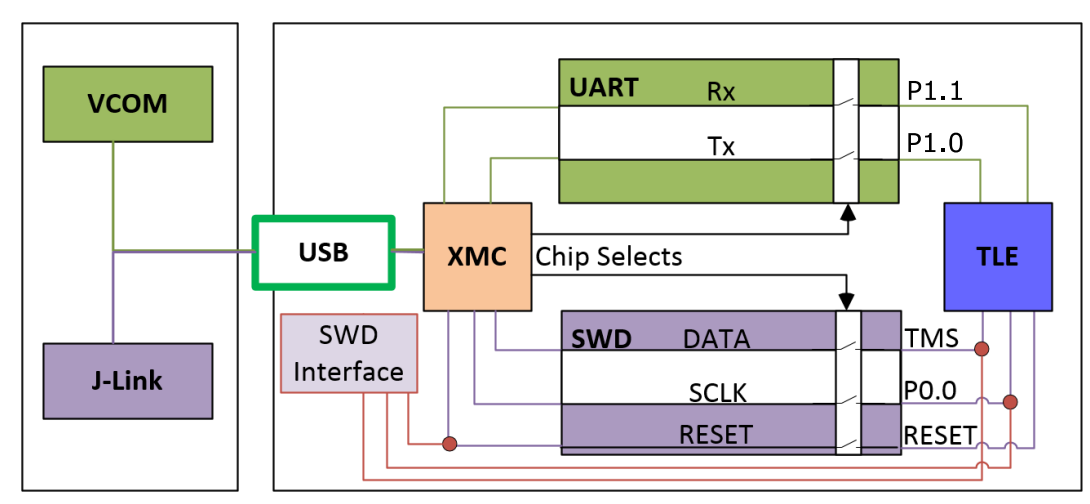

# **Figure 4 UART and Debugging**

*Note: Only one of the interfaces USB or SWD can be used at one time. While using the SWD interface the XMC is hold in reset. As long as a debugger is connected with the SWD interface it eliminates therefore debugging or UART via USB.*

# <span id="page-5-3"></span>**3.3 SWD-Debuginterface (J-Link via USB)**

For serial wire debug the TLE984x uses the pins TMS (data) and P0.0 (clock). Level shifters between XMC4200 and TLE9845QX allow using P0.0, while it is not used for debugging.

The Segger J-Link module on board allows serial wire debugging via USB. Alternative debugging via SWD interface is possible to debug with another ISP than the onboard Segger e.g. U-Link2. Therefore the signals are routed through the 10 pin header SWD interface between the XMC4200 and the TLE984x. The pin configuration makes sure that the XMC is hold in reset while another debugger is physically connected to X11. The virtual COM port will be disabled, while the external ISP is connected.

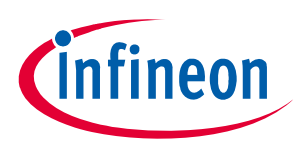

# **Software Toolchain**

# <span id="page-6-0"></span>**4 Software Toolchain**

# <span id="page-6-1"></span>**4.1 Keil µVision 5**

The recommended Integrated Software Developement Environment is Keil® µVision5®. Infineons embedded Power family is suported. For more information about the Toolchain go to: **www.keil.com**

# <span id="page-6-2"></span>**4.2 Infineon Config Wizard**

In addition to the IDE, Infineon® provides the ConfigWizard. The tool is designed for code configuration, in combination with the IDE. Infineons Config Wizard can be downloaded via:

**www.infineon.com/embeddedpower**

# <span id="page-6-3"></span>**4.3 TLE9844-2QX Installation**

All embedded Power products can be installed to Keil® µVision5® via "Pack Installer". Browsing to the Infineon chapter in "All Devices" will lead to the "TLE98xx Series". The ".pack" file comes with several code examples, to provide an easy start up and speed up software developement.

# <span id="page-6-4"></span>**4.4 Debug Connection Setup**

For a proper Flash and Debug Connection, Install V5.10 (or newer) from: **www.segger.com/jlink-software.html**

Keil® µVision5® has to be configured in the IDE Menu "Options for Target". After connecting the USB-cable and power up the Evalboard, go to the "Debug" register-card and choose "J-LINK / J-TRACE Cortex" and press "Settings".

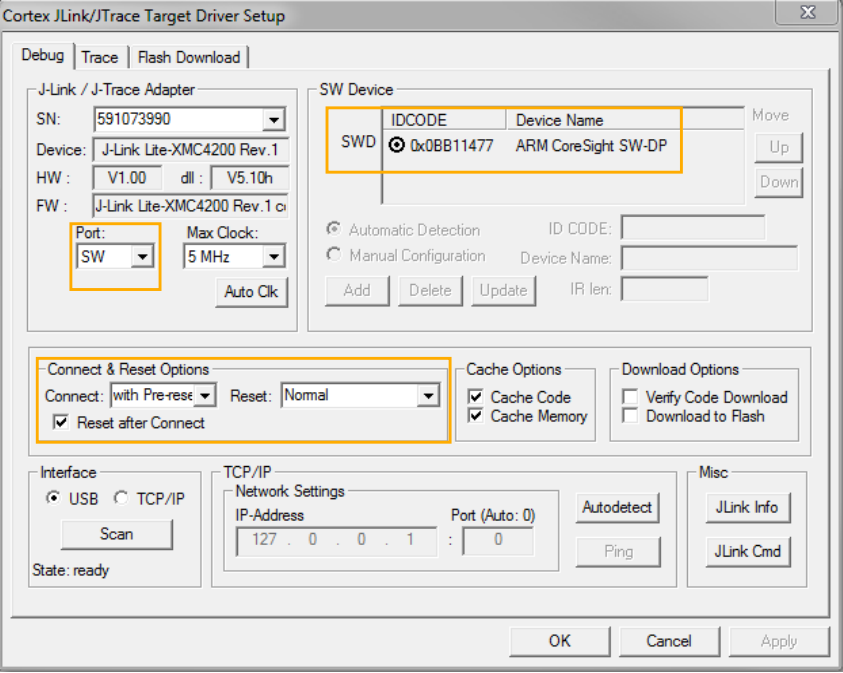

# **Figure 5 Debug and Flash Configuration**

If the board has been connected successfully, the ARM IDCODE will be visible in the SW Device Window. If connection fails, "Connect & Reset Options" and "Port" window has to be checked.

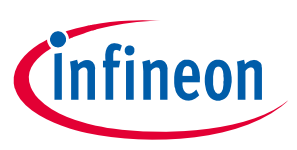

**Schematic and Layout** 

#### <span id="page-7-0"></span>**Schematic and Layout** 5

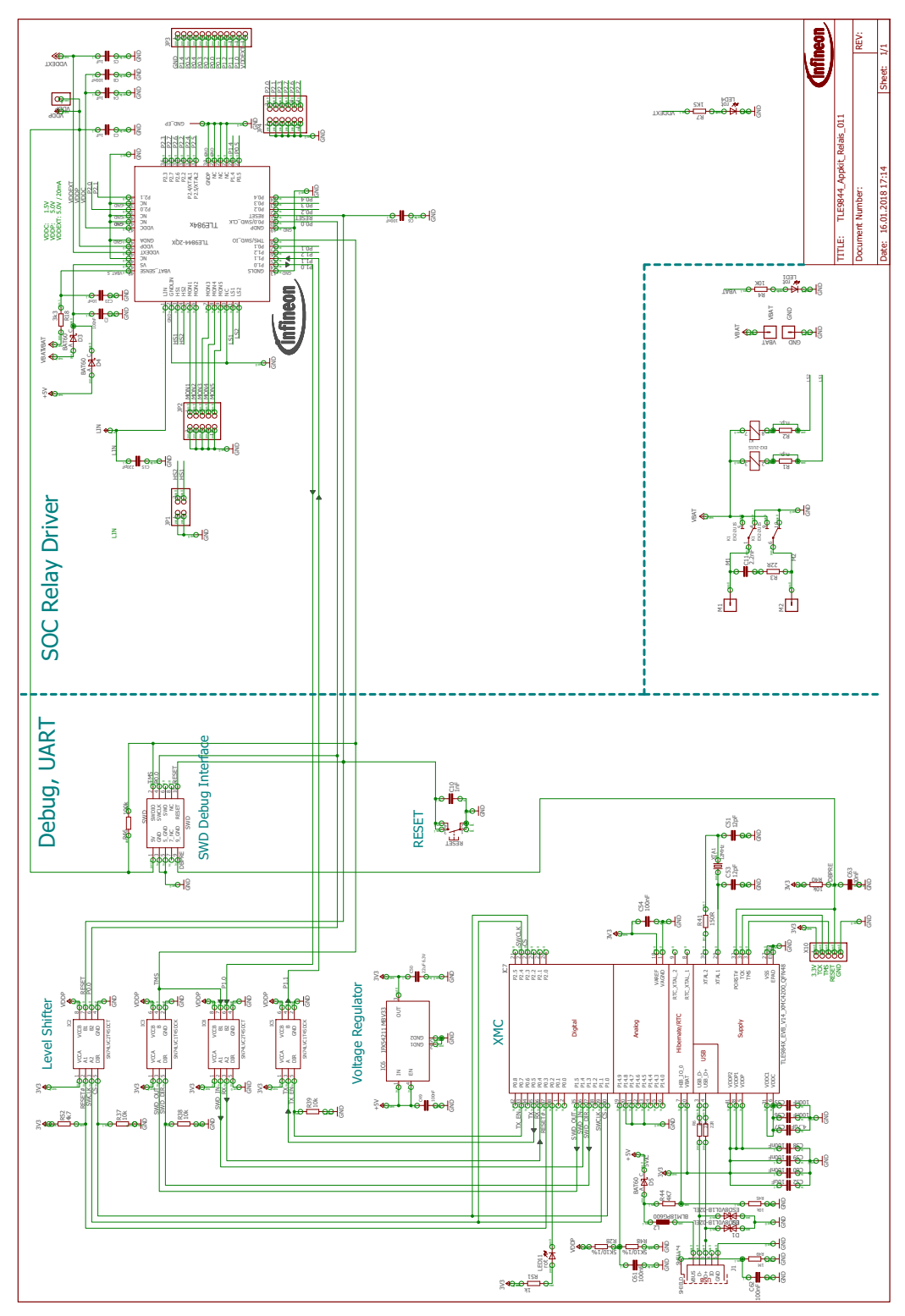

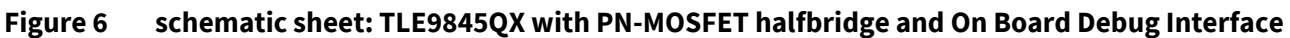

Note: This is a very simplified example of an application circuit and bill of material. The function must be verified in the application.

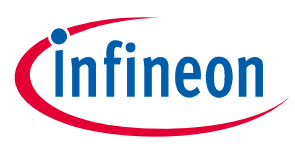

# **Schematic and Layout**

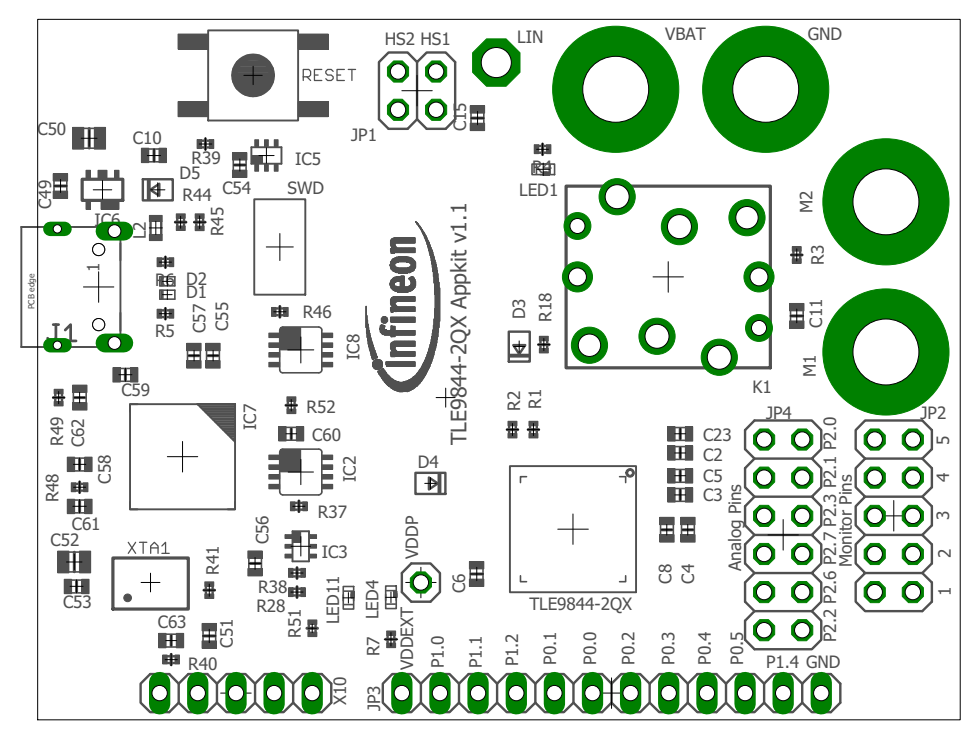

# **Figure 7 Parts placement**

*Note: This is a very simplified example of an application circuit and bill of material. The function must be verified in the application.*

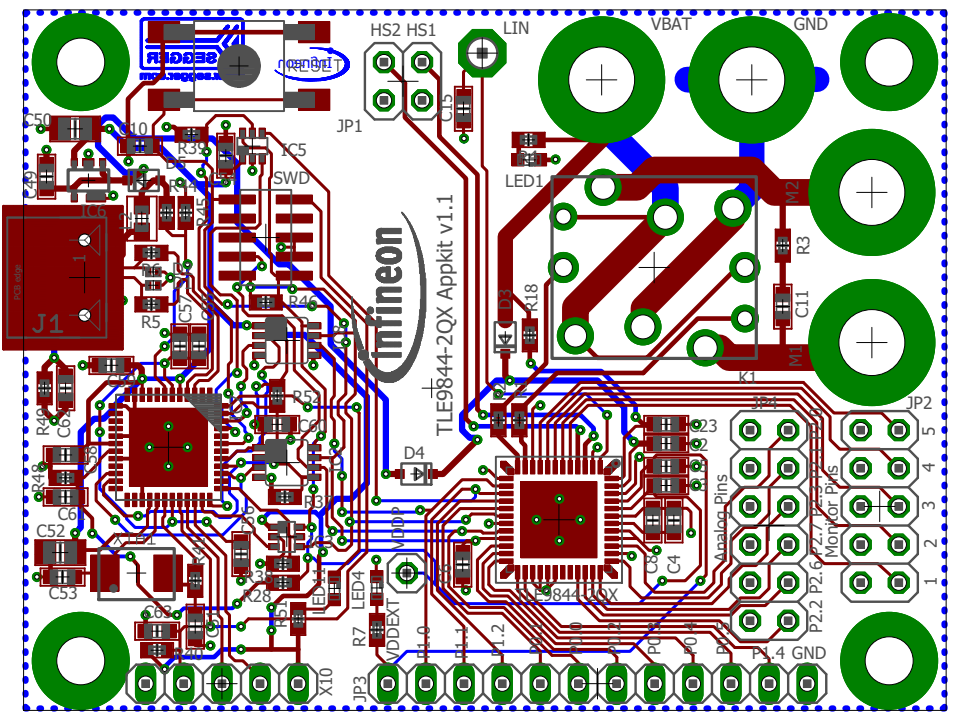

# **Figure 8 Layout**

*Note: This is a very simplified example of an application circuit and bill of material. The function must be verified in the application.*

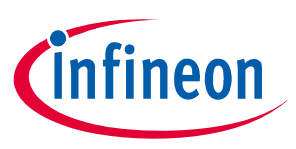

**Revision History**

# <span id="page-9-0"></span>**6 Revision History**

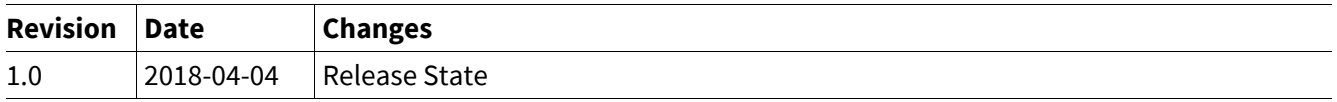

#### **Trademarks of Infineon Technologies AG**

µHVIC™, µIPM™, µPFC™, AU-ConvertIR™, AURIX™, C166™, CanPAK™, CIPOS™, CIPURSE™, CoolDP™, CoolGaN™, COOLiR™, CoolMOS™, CoolSET™, CoolSiC™, DAVE™, DI-POL™, DirectFET™, DrBlade™, EasyPIM™, EconoBRIDGE™, EconoDUAL™, EconoPACK™, EconoPIM™, EiceDRIVER™, eupec™, FCOS™, GaNpowIR™, HEXFET™, HITFET™, HybridPACK™, iMOTION™, IRAM™, ISOFACE™, IsoPACK™, LEDrivIR™, LITIX™, MIPAQ™, ModSTACK™, my-d™, NovalithIC™, OPTIGA™, OptiMOS™, ORIGA™, PowIRaudio™, PowIRStage™, PrimePACK™, PrimeSTACK™, PROFET™, PRO-SIL™, RASIC™, REAL3™, SmartLEWIS™, SOLID FLASH™, SPOC™, StrongIRFET™, SupIRBuck™, TEMPFET™, TRENCHSTOP™, TriCore™, UHVIC™, XHP™, XMC™.

Trademarks updated November 2015

#### **Other Trademarks**

All referenced product or service names and trademarks are the property of their respective owners.

**Edition 2018-04-04 Published by Infineon Technologies AG 81726 Munich, Germany**

**© 2018 Infineon Technologies AG. All Rights Reserved.**

**Do you have a question about any aspect of this document? Email: [erratum@infineon.com](mailto:erratum@infineon.com)**

**Document reference**

#### **IMPORTANT NOTICE**

The information contained in this application note is given as a hint for the implementation of the product only and shall in no event be regarded as a description or warranty of a certain functionality, condition or quality of the product. Before implementation of the product, the recipient of this application note must verify any function and other technical information given herein in the real application. Infineon Technologies hereby disclaims any and all warranties and liabilities of any kind (including without limitation warranties of non-infringement of intellectual property rights of any third party) with respect to any and all information given in this application note.

The data contained in this document is exclusively intended for technically trained staff. It is the responsibility of customer's technical departments to evaluate the suitability of the product for the intended application and the completeness of the product information given in this document with respect to such application.

**F**or further information on technology, delivery terms and conditions and prices, please contact the nearest Infineon Technologies Office (**[www.infineon.com](http://www.infineon.com)**).

#### **WARNINGS**

Due to technical requirements products may contain dangerous substances. For information on the types in question please contact your nearest Infineon Technologies office.

Except as otherwise explicitly approved by Infineon Technologies in a written document signed by authorized representatives of Infineon Technologies, Infineon Technologies' products may not be used in any applications where a failure of the product or any consequences of the use thereof can reasonably be expected to result in personal injury.